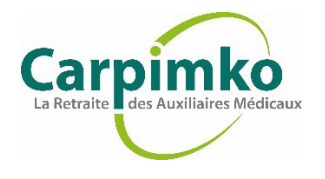

**1. Pour créer votre espace personnel, rendez-vous sur [www.carpimko.com](https://www.carpimko.com/actualites) et cliquez sur « Espace personnel », en haut à droite.**

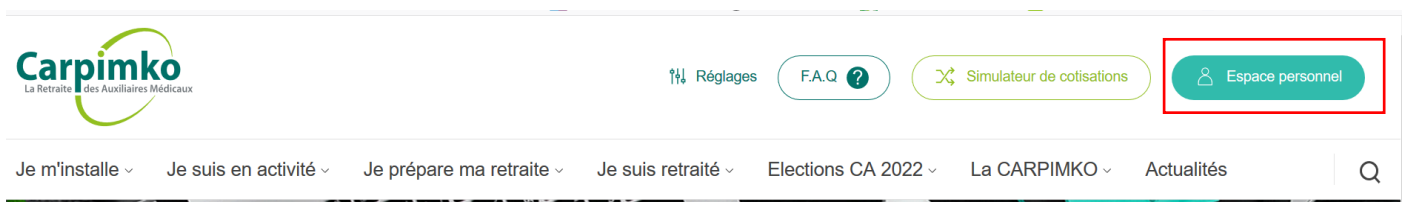

**2. Cliquez sur « Mot de passe oublié / Première connexion ».**

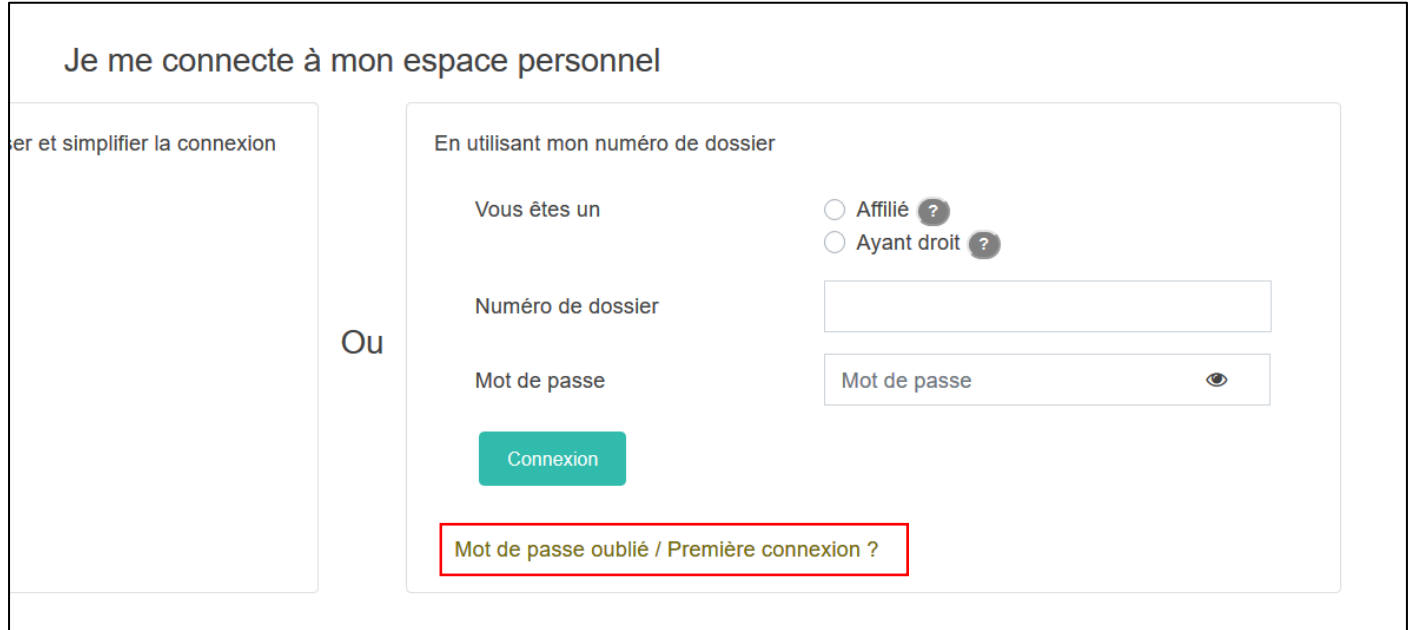

## **3. Renseignez :**

- o **La zone « Vous êtes un » en cochant « Affilié » ou « Ayant droit »** *Si vous êtes cotisant, bénéficiaire d'une rente invalidité cochez « Affilié » Si vous percevez une retraite personnelle et/ou en cumul emploi-retraite cochez « Affilié » Si vous percevez une retraite de réversion cochez « Ayant droit » Si vous percevez une rente de survie ou d'éducation cochez « Ayant-droit »*
- o **Votre numéro de dossier** sans espace ni point ex. 1234567
- o **Cochez « Je ne suis pas un robot » et exécutez la demande de vérification** (permet de différencier les utilisateurs humains de possibles robots malveillants)

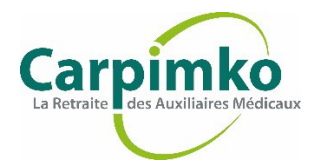

## **4. Cliquez sur « Réinitialiser le mot de passe »**

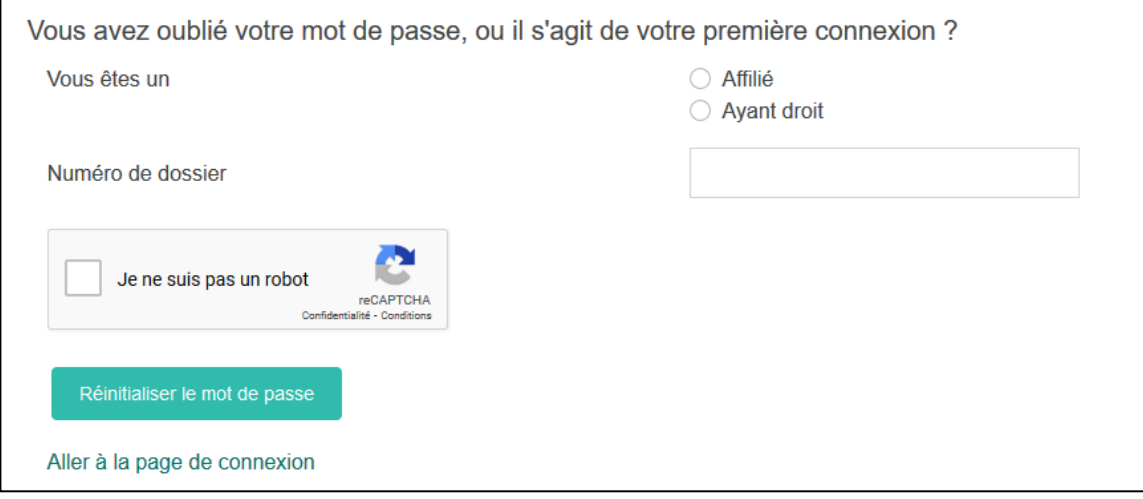

- **5. Pour recevoir votre mot de passe :** 
	- Si vous avez déjà renseigné une adresse mail à la CARPIMKO, vous aurez la possibilité de recevoir un mot de passe provisoire par mail immédiatement

*À noter : si vous aviez un Espace Personnel CARPIMKO avant mars 2021 et que vous ne vous êtes pas connecté(e) depuis cette date, votre mot de passe devra être réinitialisé pour des questions de sécurité, suite à la refonte de l'Espace Personnel.*

- Si vous n'avez jamais renseigné une adresse mail à la CARPIMKO, un mot de passe provisoire vous sera envoyé par courrier
- **6. Cliquez sur « Valider votre choix »**

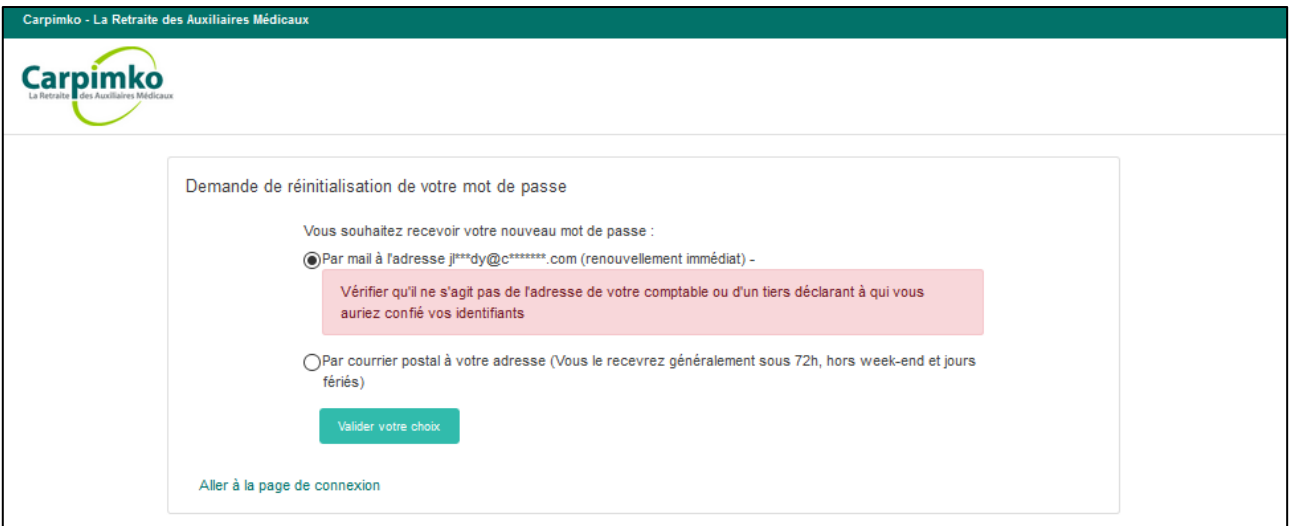

- **7. Après votre connexion avec ce mot de passe provisoire, vous pourrez renseigner un mot de passe de votre choix.**
- **8. L'Espace Personnel vous est désormais accessible !**